## **Chapter 484**

# **Transportation**

## **Introduction**

The object of the transportation algorithm is to find the amounts shipped from *m* sources to *n* destinations that will minimize the total cost of distribution while meeting the demands at each destination and staying within the amount that can be supplied from each source. The problem assumes that only whole units can be shipped. Although special transportation algorithms exist, **NCSS** solves the problem using the Mixed Integer Programming algorithm available in the *Extreme Optimization* mathematical subroutine package.

## **Transportation Model**

Suppose a company assembles televisions at three locations: Oakland, Chicago, and Pittsburgh. Further suppose that this company has two distribution warehouses: Denver and Atlanta. The following table gives the unit transportation costs, the amounts produced at each assembly location (supply), and the amounts needed at each warehouse (demand). The challenge is to find solution that will minimize the total transportation costs.

## **Sample Transportation Problem**

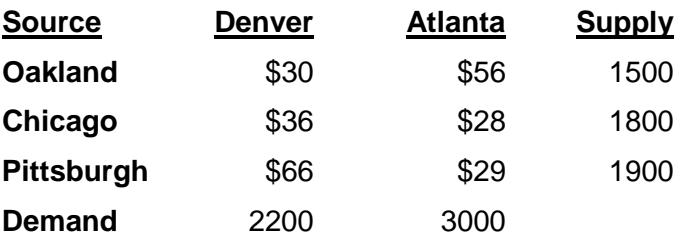

The solution will be given as Example 1 below.

## **Balancing the Transportation Model**

A *balanced* transportation model is one in which the total supply equals the total demand. In the example above, the total supply and the total demand are both 5200 units. If the model is unbalanced, a dummy source or a dummy destination is added to take up the slack.

For example, suppose the capacity of the Chicago assembly facility is actually 1950 units. A dummy destination with a demand of 150 units is added with zero costs.

## **Sample Transportation Problem**

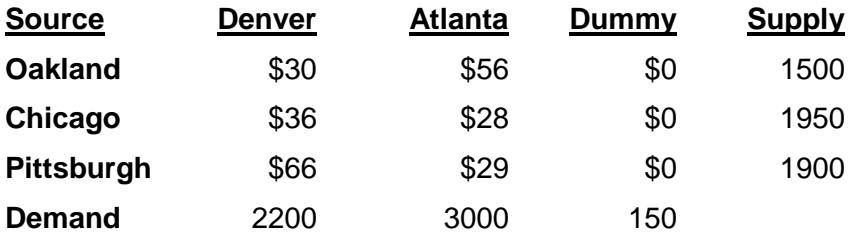

## **Data Structure**

This technique requires a special data format which will be discussed under the *Specifications* tab. Here is the way the above example would be entered. It is stored in the dataset *Transport*.

#### **Transport dataset**

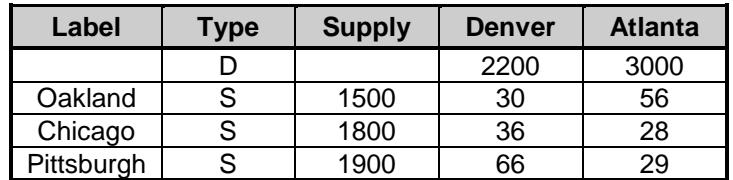

## **Procedure Options**

This section describes the options available in this procedure.

## **Specifications Tab**

Set the specifications for the analysis.

## **Optimum Type**

## **Type of Optimum**

Specify whether to find the minimum or the maximum.

## **Demand, Supply, and Costs**

## **Row Type Column**

This column indicates the type of information (demand or cost and source) that is contained on each row. It should contain either an 'S' or 'D' in each row. Note that the order of the rows does not matter.

The possible entries are:

## • **D**

This row contains demand values. There should be only one demand row.

• **S**

This row contains cost and supply values for the source contained on this row.

## **Destination Columns**

Specify the columns containing 'destination' variables. Each column represents a possible destination for the goods shipped from the sources (represented by rows) in the problem. The rows are interpreted as costs (per unit) or demands according to the value of the Row Type Column.

If the Row Type Column cell is 'D', the values entered across the row are interpreted as demands (goods needed) at each destination.

If the Row Type Column cell is 'S', the values entered across the row are interpreted as the costs (per unit) of producing and transporting the goods from the source to the destination.

The values in the Supply Column represent the amount produced by each source.

Usually, the cost values are positive, as are the demand and supply values. Blanks are treated as zeros.

## **Supply Column**

Specify the column containing the supply amounts for each source. This value is not needed for the row in which the Row Type is 'D'.

## **Labels of Source Column**

Optionally, you can specify a column containing a label for each row (Row Type = 'S'). These labels are used to make the output easier to interpret.

The label in the demand row is ignored.

## **Reports Tab**

## **Select Reports**

## **Transportation Costs Matrix, Amount Transported (Solution)**

Indicate which reports you want to view.

## **Report Options**

## **Variable Names**

This option lets you select whether to display only variable names, variable labels, or both.

## **Precision**

Specify the precision of numbers in the report. Single precision will display seven-place accuracy, while double precision will display thirteen-place accuracy.

## **Report Options – Decimal Places**

## **Input Coefficients – Calculated Values**

These options let you designate the number of decimal places to be displayed for each type of variable.

## **Example 1 – Transportation Model**

This section presents an example of how to run the data presented in the example given above. The data are contained in the Transport database. Here is the specification of the problem.

#### **Transport dataset**

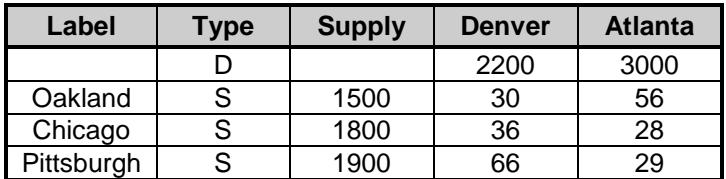

You may follow along here by making the appropriate entries or load the completed template **Example 1** by clicking on Open Example Template from the File menu of the Transportation window.

#### **1 Open the Transport dataset.**

- From the **File** menu of the NCSS Data window, select **Open Example Data**.
- Click on the file **Transport.NCSS**.
- Click **Open**.

#### **2 Open the Transportation window.**

- Using the Analysis menu or the Procedure Navigator, find and select the **Transportation** procedure.
- On the menus, select **File**, then **New Template**. This will fill the procedure with the default template.

## **3 Specify the problem.**

- On the Transportation window, select the **Specifications tab**.
- Set **Type of Optimum** to **Minimum**.
- Double-click in the **Row Type Column** text box. This will bring up the column selection window.
- Select **Type** from the list of columns and then click **Ok**. "Type" will appear in this box.
- Double-click in the **Destination Columns** text box. This will bring up the column selection window.
- Select columns **Denver-Atlanta** from the list of columns and then click **Ok**. "Denver-Atlanta" will appear in this box.
- Double-click in the **Supply Column** text box. This will bring up the column selection window.
- Select **Supply** from the list of columns and then click **Ok**. "Supply" will appear in this box.
- Double-click in the **Labels of Source Column** text box. This will bring up the column selection window.
- Select **Label** from the list of columns and then click **Ok**. "Label" will appear in this box.

#### **4 Run the procedure.**

• From the **Run** menu, select **Run Procedure**. Alternatively, just click the green Run button.

## **Costs from Source to Destination**

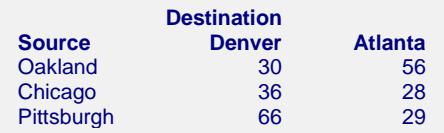

This report lists costs per unit.

## **Solution**

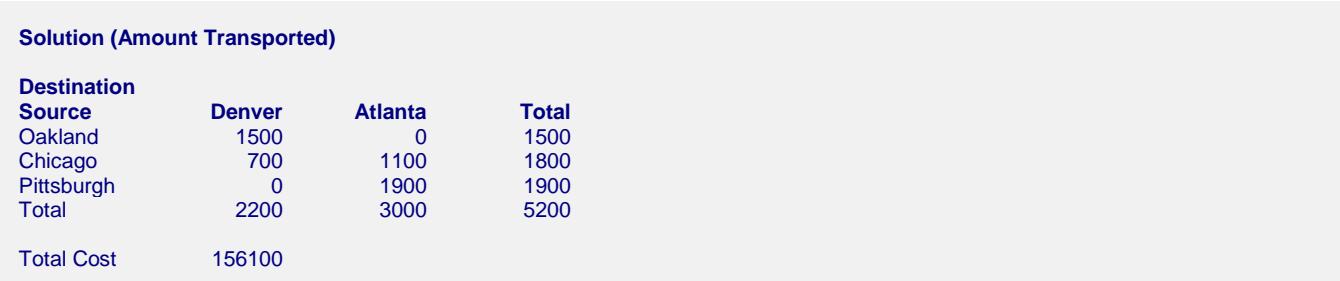

This report presents the solution. The entries are the number of units to be shipped from each source to each destination. The Total Cost is the minimum cost that is achieved by this allocation method.